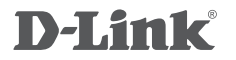

Wireless AC1200 4G LTE Router DWR-961

# **QUICK INSTALLATION GUIDE**

# **PACKAGE CONTENTS**

## **CONTENTS**

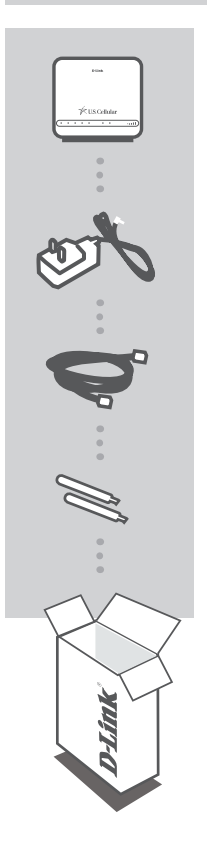

**Wireless AC1200 4G LTE Router + PREINSTALLED SIM/UICC CARD** DWR-961

**12V 1.5A POWER ADAPTER**

**ETHERNET CABLE**

### **2X 4G BLADE ANTENNAS**

If any of these items are missing or damaged, please contact your reseller.

# **PRODUCT SETUP**

## BASIC SETUP

Ensure that your DWR-961 Wireless AC1200 4G LTE Router is powered off before performing the steps below.

- 1. Verify that your SIM/UICC card is installed and has been activated by your carrier.
- 2. Attach the included antennas to the back of the router, screwing them in clockwise. Arrange them so that they point upward.
- 3. Connect the power adapter to the socket on the back panel of your DWR-961. Plug the other end of the power adapter into a wall outlet or power strip. Make sure the power button is in the "On" position

a. The Power LED will light up to indicate that power is being supplied to the router and the router is turned on.

 b. The network LED on the front panel will flash on and off as the DWR-961 performs initialization and Internet connection processes.

c. After a few moments, if a connection has been established, the following LEDs will turn solid green: Power, Internet, 2.4 GHz or 5 GHz (if enabled), 4G (if connected), LAN (if connected), WAN (if connected), and Signal Strength.

**Note:** By default, the DWR-961 uses the mobile network as the sole Internet connection. If you wish to use your mobile connection as a backup to a wired connection, or you wish to use a wired connection exclusively, you must use the Optional Advanced Setup procedure.

4. Connect via Wi-Fi using the SSID and password printed on the bottom of the router, or through Ethernet via one of the LAN ports on the back of your DWR-961.

### OPTIONAL ADVANCED SETUP (ACCESS VIA IP ADDRESS)

1. Once connected to your router, open a web browser and enter the IP address below into the browser address field. Log in using the username and password below.

### IP ADDRESS: **http://192.168.0.1**

USERNAME: **admin** PASSWORD: [leave this blank]

2. After logging in, you can access the setup wizard which will guide you through the rest of the setup process. To reach the wizard, click the **Internet** tab on the bar along the top, then click **Wizard** on the left hand side. Follow the on-screen instructions.

For additional information, see the user manual.

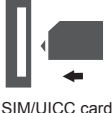

# **TROUBLESHOOTING**

## SETUP AND CONFIGURATION PROBLEMS

#### **1. HOW DO I CONFIGURE MY DWR-961 ROUTER OR CHECK MY WIRELESS NETWORK NAME (SSID) AND WIRELESS ENCRYPTION KEY?**

- Connect your PC to the router using an Ethernet cable.
- Open a web browser and enter the router's IP address: **http://192.168.0.1** into the address bar.
- Log into the router using the default username **admin**. By default, the password is left blank.
- Once logged in, you can use the wizard to configure the router, or make changes manually.

**Note:** If you have changed the password and cannot remember it, you will need to reset the router to factory defaults. The default SSID and password are printed on the bottom of your router.

#### **2. HOW DO I RESET MY DWR-961 ROUTER TO FACTORY DEFAULT SETTINGS?**

- If you cannot remember your router administrator password, you may use an implement such as a straightened paperclip to press and hold the reset button on the left-hand side of the router for about 10 seconds.

**Note:** Resetting the router to factory default settings will erase the current configuration. To reconfigure your router, log in as outlined in question 1, then run the Setup Wizard.

#### **3. HOW DO I ADD A NEW WIRELESS CLIENT OR PC IF I HAVE FORGOTTEN MY WIRELESS NETWORK NAME (SSID) OR WIRELESS ENCRYPTION KEY?**

- For every PC that needs to connect to the router wirelessly, you will need to ensure you use the correct Wireless Network Name (SSID) and encryption key.
- Use the web-based user interface (as described in question 1 above) to check or choose your wireless settings.
- Make sure you write down the SSID and password so that you can enter them into each wirelessly connected PC. You will find a dedicated area on the back of this document to record this important information for future use.

### **4. WHY AM I UNABLE TO ESTABLISH AN INTERNET CONNECTION?**

- If connecting using a 4G LTE mobile connection, make sure that you are within range of the mobile service provider, and that the service has been correctly configured. **Important**: Due to variances in 4G LTE signal saturation, it may be necessary to try setting up the D-Link High-Speed Internet Router in various rooms and locations to obtain the signal strength necessary for a strong mobile connection.
- If connecting using the WAN via ADSL/Cable service, make sure the modem has been enabled, connected, and is operational, and that the service is correctly configured.

 **Note:** For the product manual, please visit http://support.dlink.com/

# **Technical Support**

## **For Product Warrant or Technical Support**

# **Call USCC Tech Support 1-800-944-9400**

Free Manuals Download Website [http://myh66.com](http://myh66.com/) [http://usermanuals.us](http://usermanuals.us/) [http://www.somanuals.com](http://www.somanuals.com/) [http://www.4manuals.cc](http://www.4manuals.cc/) [http://www.manual-lib.com](http://www.manual-lib.com/) [http://www.404manual.com](http://www.404manual.com/) [http://www.luxmanual.com](http://www.luxmanual.com/) [http://aubethermostatmanual.com](http://aubethermostatmanual.com/) Golf course search by state [http://golfingnear.com](http://www.golfingnear.com/)

Email search by domain

[http://emailbydomain.com](http://emailbydomain.com/) Auto manuals search

[http://auto.somanuals.com](http://auto.somanuals.com/) TV manuals search

[http://tv.somanuals.com](http://tv.somanuals.com/)